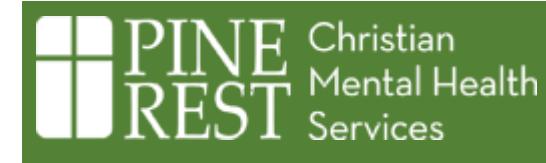

### Table of Contents

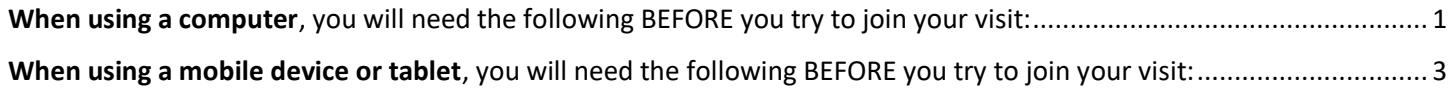

# <span id="page-0-0"></span>**W**hen using a computer, you will need the following BEFORE you try to join your visit:

### 1. **Microsoft Teams app.**

This app will optimize your teletherapy experience.

- a. [Download Microsoft Teams app.](https://www.microsoft.com/en-us/microsoft-teams/download-app) [microsoft.com/en-us/microsoft-teams/download-app]
- b. Install after downloading.

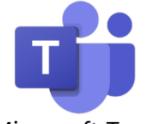

Microsoft Teams

c. There is no need to open Microsoft Teams. There is no need to sign up for a Teams account

#### **2. An Internet browser that works with Teams.**

- a. Use **Google Chrome** or **Microsoft Edge.** If not on your computer, you will need to download.
	- i. [Download Microsoft Edge](https://www.microsoft.com/en-us/edge) [microsoft.com/en-us/edge] or [Download Google Chrome](https://www.google.com/chrome/) [google.com/chrome].
	- ii. Install after downloading.
- b. DO NOT use Firefox, Safari, or Internet Explorer.

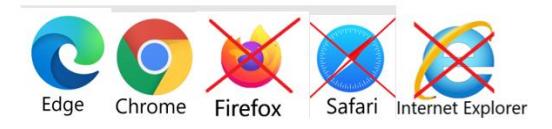

## Starting your visit:

- **3. Use the approved browser (Edge or Chrome) to log into your MyChart account at [mychart.pinerest.org.](http://mychart.pinerest.org/)** 
	- a. Find your appointment in MyChart.
	- b. Complete eCheck-In for the appointment.
	- c. Once it is 10 minutes before your appointment time or sooner, select *Begin Video Visit* to launch your session (*Begin Video Visit* is only available after eCheck-In completes AND it is 10 minutes or sooner before your scheduled visit).

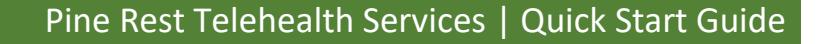

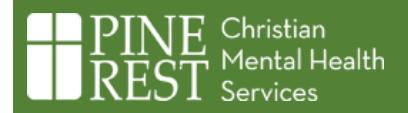

### **BEGIN VIDEO VISIT**

- d. If prompted, select *Open your Teams app*.
	- ш

Open your Teams app Already have it? Go right to your meeting.

- e. If prompted, provide your name within the Teams app and select *Join Meeting* (there is no need to sign into teams). If there are slashes ('/' or '\') in the name field, please delete them and then type in your name.
- f. Until Pine Rest staff arrive, wait in the lobby/waiting room which will look like one of the following:

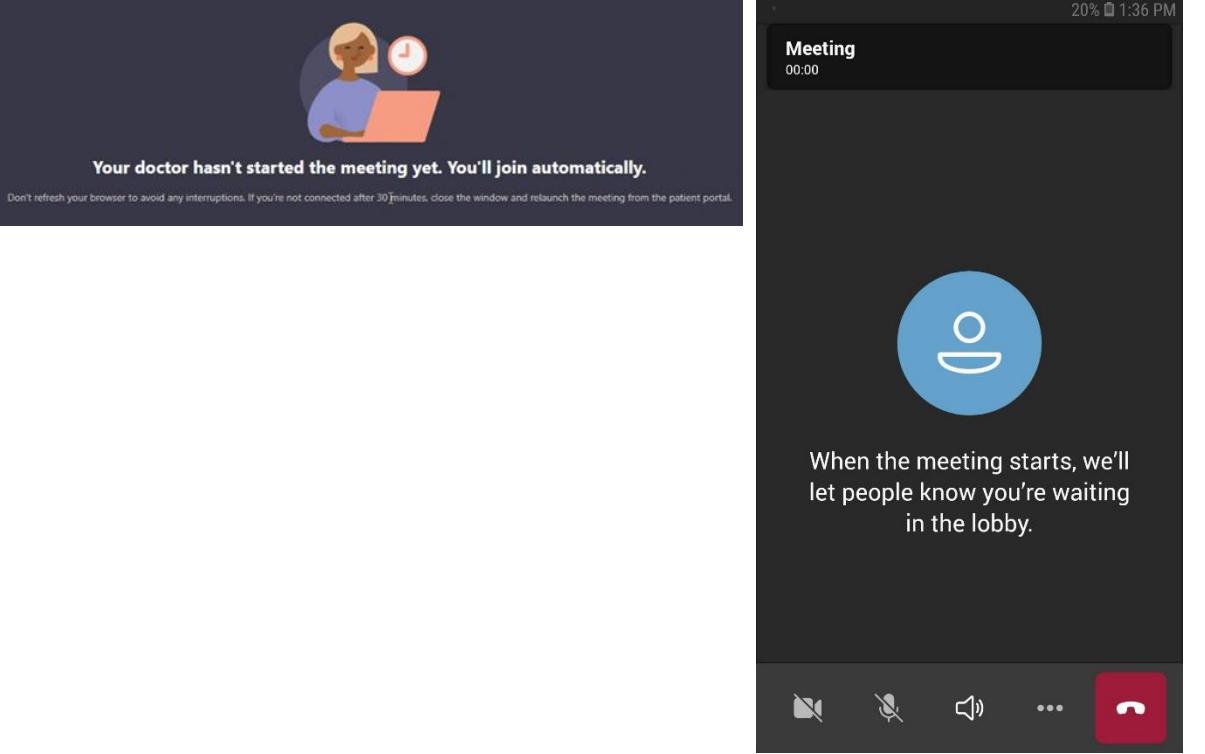

- g. After Pine Rest staff arrives, you will automatically join the meeting.
- h. Please use the Camera and Microphone buttons to toggle audio and video on/off (Teams may automatically join you to the session with camera and/or microphone off).

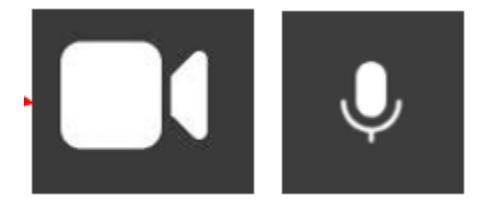

Page 2 of 4 *v.23Apr21*

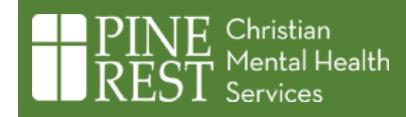

### <span id="page-2-0"></span>**W**hen using a mobile device or tablet, you will need the following BEFORE you try to join your visit:

### **1. The MyChart and Microsoft Teams apps.**

- a. If you do not have the MyChart app and/or the Microsoft Teams app, download and install them from Google Play or Apple App Store (there is no need to open the Microsoft Teams app after installing).
- b. Once installed, the MyChart and Teams apps will look like this:

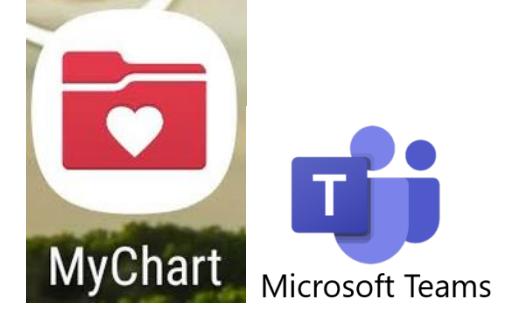

### **2. Google Chrome or Microsoft Edge as the default browser on your device.**

Safari and Firefox do not work well with Microsoft Teams.

- a. If you do not have Google Chrome or Microsoft Edge on your device, you will need to download and install them from Google Play or the Apple App Store.
- b. Go to your device settings to make Google Chrome or Microsoft Edge your default browser.

## Starting your visit:

- **3. Start your appointment from MyChart app.**
	- a. Open the MyChart application, add Pine Rest as an organization if not already done so, and log into your Pine Rest MyChart account.
	- b. Find your appointment in MyChart.
	- c. Complete eCheck-In for the appointment.
	- d. Once it is 10 minutes before your appointment time or sooner, select *Begin visit* to launch your session (*Begin visit* is only available after eCheck-In completes AND it is 10 minutes or sooner before your scheduled visit)

#### **Compared Begin visit**

- e. If prompted, provide your name within the Teams app and select *Join meeting* (there is no need to sign into teams). If there are slashes ('/' or '\') in the name field, please delete them and then type in your name.
- f. Until Pine Rest staff arrive, wait in the lobby/waiting room which will look like one of the following:

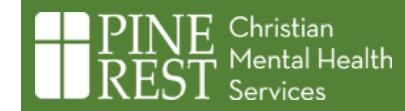

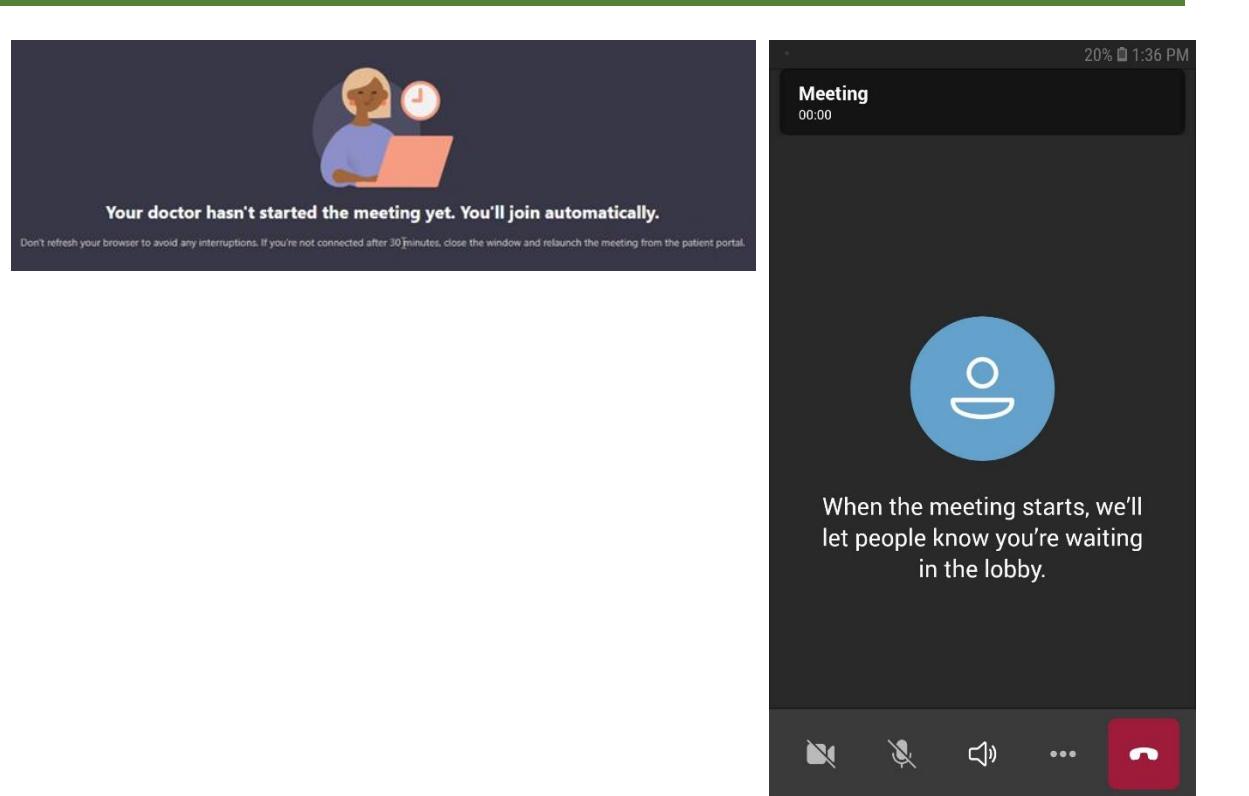

- g. After Pine Rest staff arrives you, will automatically join the meeting.
- h. Please use the Camera and Microphone buttons to toggle audio and video on/off (Teams may automatically join you to the session with camera and/or microphone off).

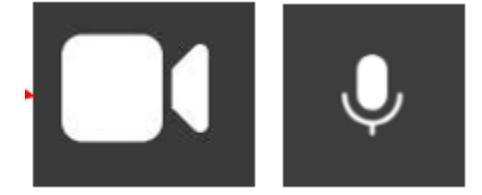

**Need help joining a meeting? Call Pine Rest Teams Support at 616.559.5880.**